# <u>Kegtron</u>

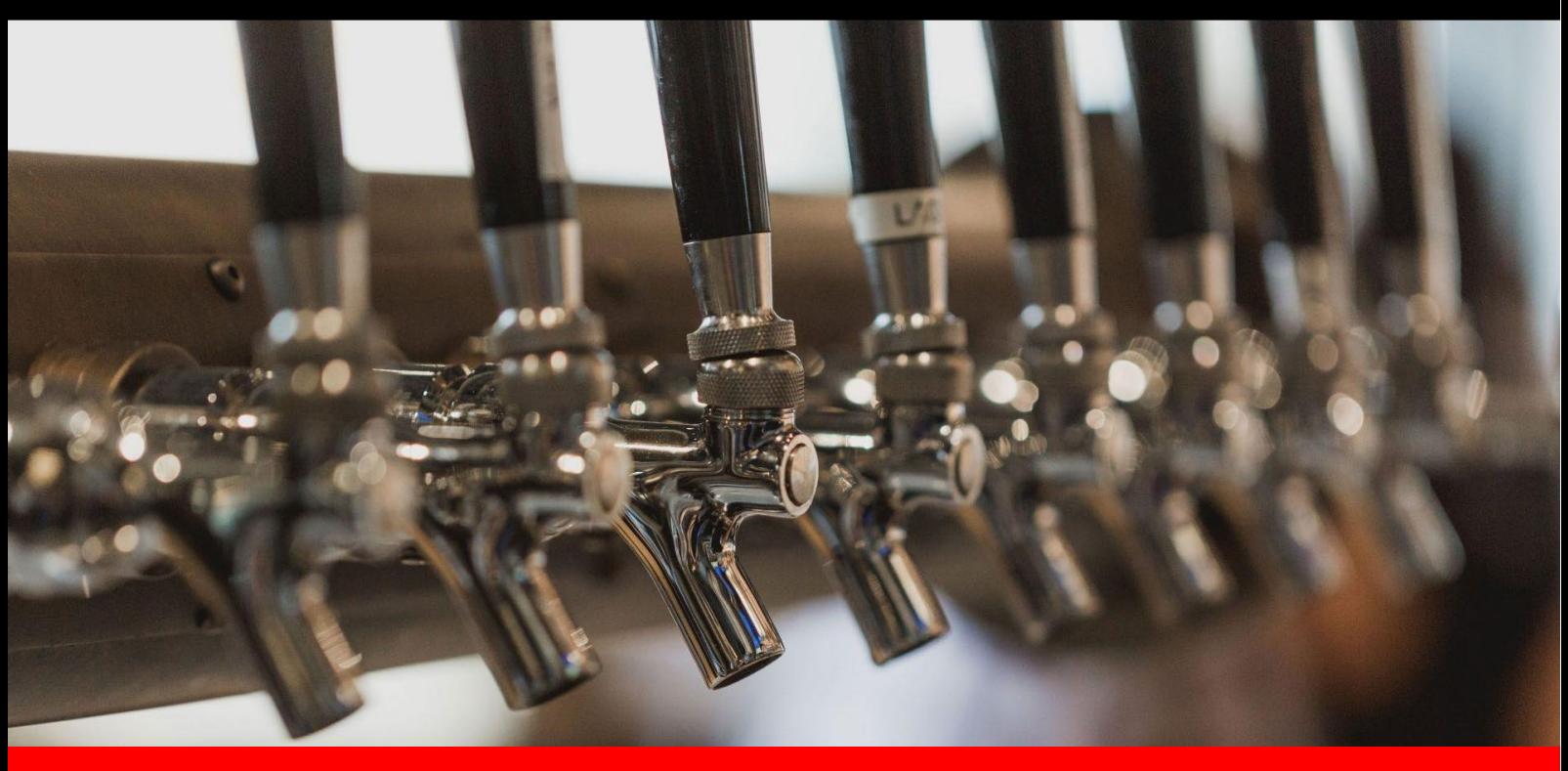

## **Kegtron Pro: Průvodce instalací a nastavením**

## **Úvod**

Inteligentní monitorovací systém sudů Kegtron Pro přináší možnosti sledování dat, vizualizace a vzdáleného přístupu k vašim sudům. Tento pokročilý systém využívá bezdrátový přenos dat k usnadnění instalace a připojení ke cloudu, abyste měli vzdálený přístup z libovolného místa.

Vzhledem k tomu, že síťová konektivita je základní součástí systému, vaše sudové monitory musí být před použitím správně nainstalovány a připojeny online. Tento dokument popisuje, jak rychle zařízení nainstalovat.

## **Požadavky**

Než budete pokračovat, ujistěte se, že máte připraveny následující součásti a informace:

- 1. **Monitory sudů** Tato příručka platí konkrétně pro modely "Kegtron Pro" KT-420 a KT-220..
- 2. **Montáž adaptérů** Na vaše soudkové monitory lze umístit 3/8" (9,5 mm) vnější trubku nebo 3/16" (4,76 mm) vnitřní trubku s přiloženými adaptéry. Pokud máte jiné požadavky na velikost, další možnosti naleznete v části Výběr adaptéru v tomto dokumentu..
- 3. **Napájení střídavým proudem** Vaše instalace bude vyžadovat trvalý přístup ke zdroji 110- 220 V AC, který je v dosahu místa instalace vašeho sudového monitoru..
- 4. **AC/DC Adapter** AC/DC napájecí adaptér je součástí každého sudového monitoru. Pokud budete instalovat více než 4 moduly na jednom místě, kontaktujte Kegtron, abychom vám mohli poradit vhodný adaptér pro vyšší proud.
- 5. **Nízkonapěťový drát** 10' (3m) 2vodičový drát je součástí každého sudového monitoru. Ten může být nahrazen delším drátem, pokud je vyžadována větší vzdálenost mezi sudovým monitorem (monitory) a AC/DC adaptérem.
- 6. **Šroubováky** Budete potřebovat malý plochý šroubovák a střední křížový šroubovák..
- 7. **Mobilní zařízení –** Během instalace a nastavení budete potřebovat chytrý telefon, tablet nebo přenosný počítač.
- 8. **WiFi přístup -** Místo instalace vašeho sudového monitoru bude vyžadovat pokrytí WiFi 2,4 GHz. Než budete pokračovat, budete muset mít připravený název sítě WiFi (SSID) a heslo.

## **Elektroinstalace a nastavení sítě**

### **Než budete pokračovat**

Doporučuje se, abyste své sudové monitory připojili k síti před připojením sudových vedení. V případě potřeby to usnadní řešení problémů se sítí.

## **WiFi dosah**

Váš sudový monitor bude ke svému provozu vyžadovat WiFi přístup. Před instalací jakéhokoli hardwaru se ujistěte, že máte v místě instalace vhodné pokrytí 2,4 GHz WiFi. Nejjednodušší způsob, jak ověřit bezdrátové pokrytí, je použít telefon nebo tablet.

- o Ujistěte se, že je váš telefon připojen ke stejné síti Wi-Fi, kterou plánujete používat pro monitory sudů.
- o Umístěte telefon na přibližné místo instalace vašeho soudkového monitoru a ověřte vhodné pokrytí WiFi kontrolou indikátoru síly signálu:
- o Je-li to možné, zavřete dvířka vašeho chladícího boxu, než si změříte sílu signálu
- o Pokud máte na místě instalace slabý nebo žádný signál, nepokračujte prosím dále, dokud nebudete schopni zlepšit pokrytí WiFi (např. přidáním WiFi extenderu, přesunem WiFi routeru atd.).

## **Elektrické připojení**

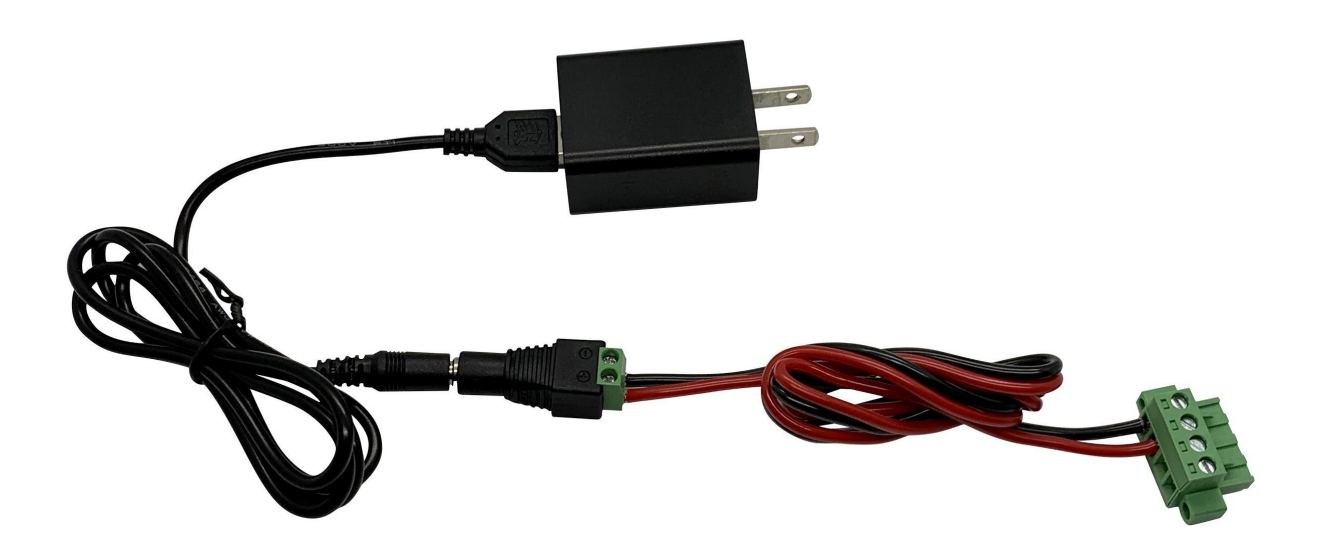

- 1. Připojte nástěnný AC/DC adaptér do síťové zásuvky (váš adaptér se může lišit od jednotky zobrazené výše). Pokud se rozhodnete napevno zapojit AC/DC adaptér do AC sítě, ujistěte se, že spolupracujete s licencovaným elektrikářem.
- 2. Veďte 16-22AWG nízkonapěťový, 2-vodičový měděný napájecí kabel z vašeho AC/DC adaptéru na místo instalace vašeho sudového monitoru. Použijte barevně označený vodič, abyste zajistili správnou polaritu na obou koncích.
- 3. Připojte jeden konec napájecího kabelu ke svorkám napájecího adaptéru. Dávejte pozor na polaritu adaptéru vs. barvu vodiče: červená = kladný (+), černý = záporný (-)

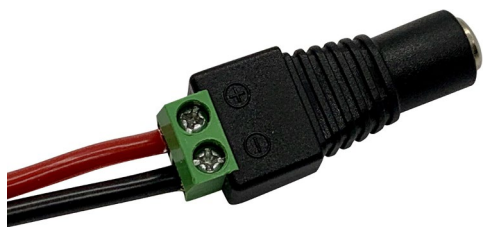

4. Připojte druhý konec napájecího kabelu k napájecím svorkám vašeho sudového monitoru. Dbejte na to, aby barva drátu odpovídala správné značce +/- polarity na krytu monitoru sudu.

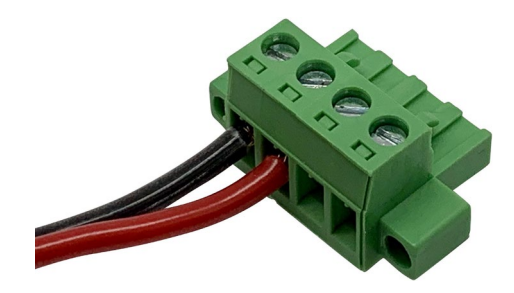

5. Umístěte kryt kabelu na napájecí svorky, jak je znázorněno níže, abyste jej chránili před postříkáním. Přiložený zipový pásek lze v případě potřeby použít k zajištění pláště na místě.

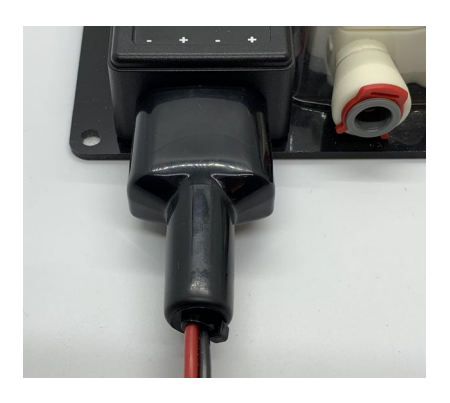

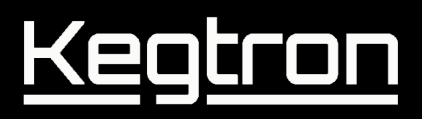

6. Pokud připojujete více než jeden sudový monitor, napájení by mělo být připojeno řetězovým způsobem, jak je znázorněno:

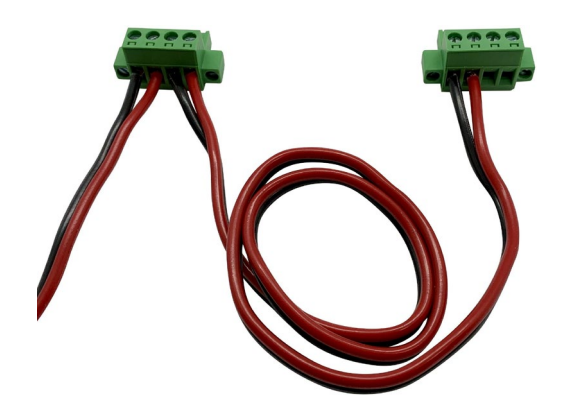

#### **Poznámka:**

- Každý sudový monitor obsahuje jeden napájecí adaptér, ale pouze jeden je potřeba, když jsou sudové monitory spojeny dohromady. Náhradní napájecí adaptéry mohou být zlikvidovány nebo recyklovány.
- Pokud potřebujete spojit více než 4 sudové monitory, kontaktujte společnost Kegtron
- 7. Pokud je vše správně připojeno, oranžový (i) informační indikátor bude aktivní. Pokud ne, zkontrolujte zapojení a polaritu..

### **Nastavení sítě**

**Poznámka:** Naskenujte v telefonu následující QR kód:

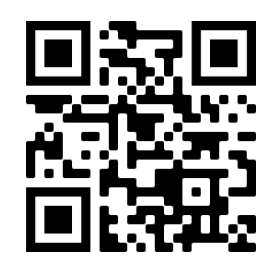

...který vás přesměruje na následující URL: <https://dashboard.kegtron.com/>

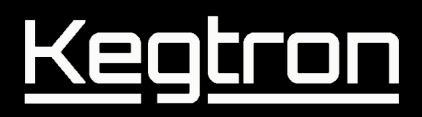

1. Ve vašem prohlížeči se otevře následující stránka:

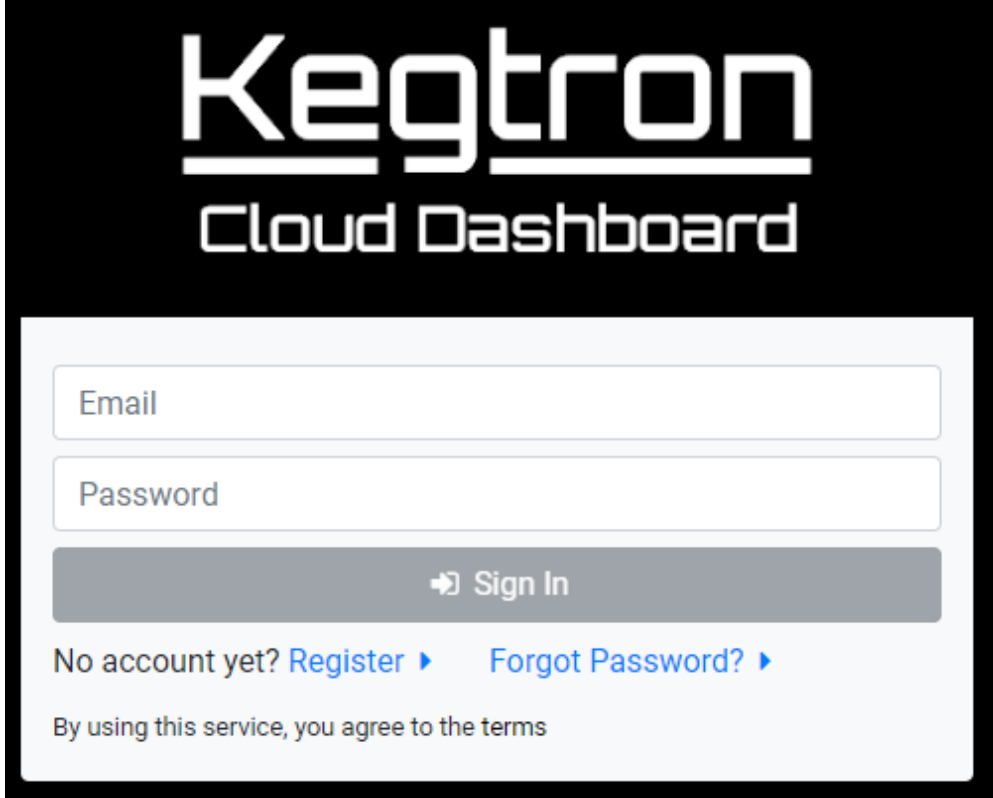

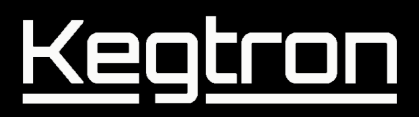

2. Klikněte na **Registrovat**, zadejte svou e-mailovou adresu a klikněte na "**Odeslat pozvánku"**

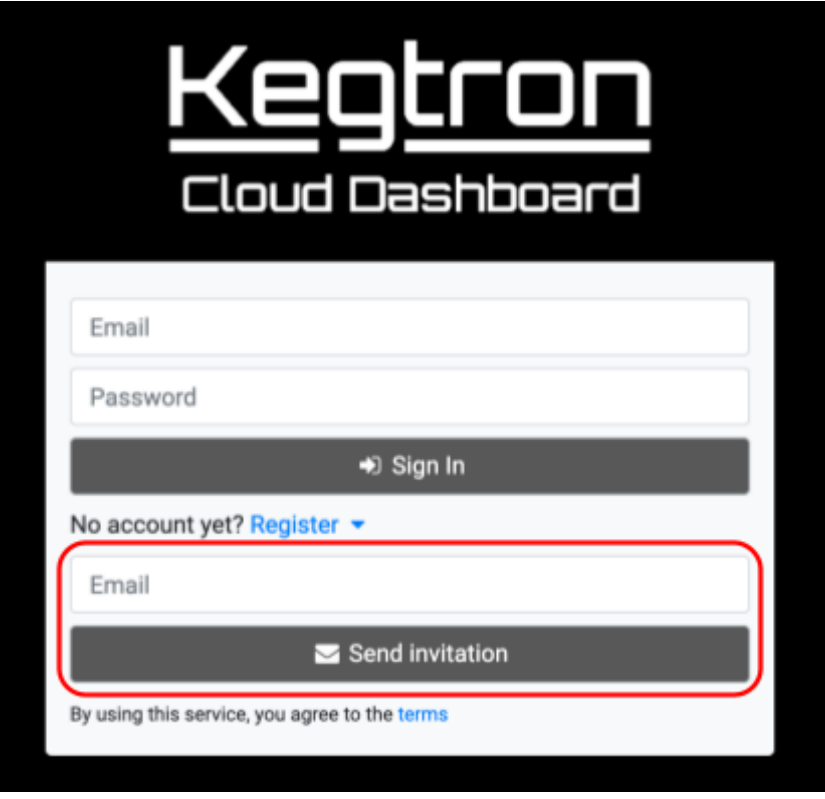

*Toto bude e-mailov*á *adresa, kter*á *bude p*ř*idru*ž*ena k va*š*emu* úč*tu Cloud Dashboard.*

3. Na výše uvedenou adresu byste měli od společnosti Kegtron obdržet potvrzovací e-mail. Pokud jej během několika minut neobdržíte, zkontrolujte složku se spamem, nebo to zkuste znovu..

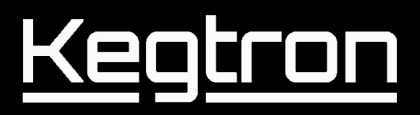

4. Kliknutím na odkaz v e-mailu aktivujte svůj účet. Ve vašem prohlížeči by se měla otevřít následující stránka Cloud Dashboard:

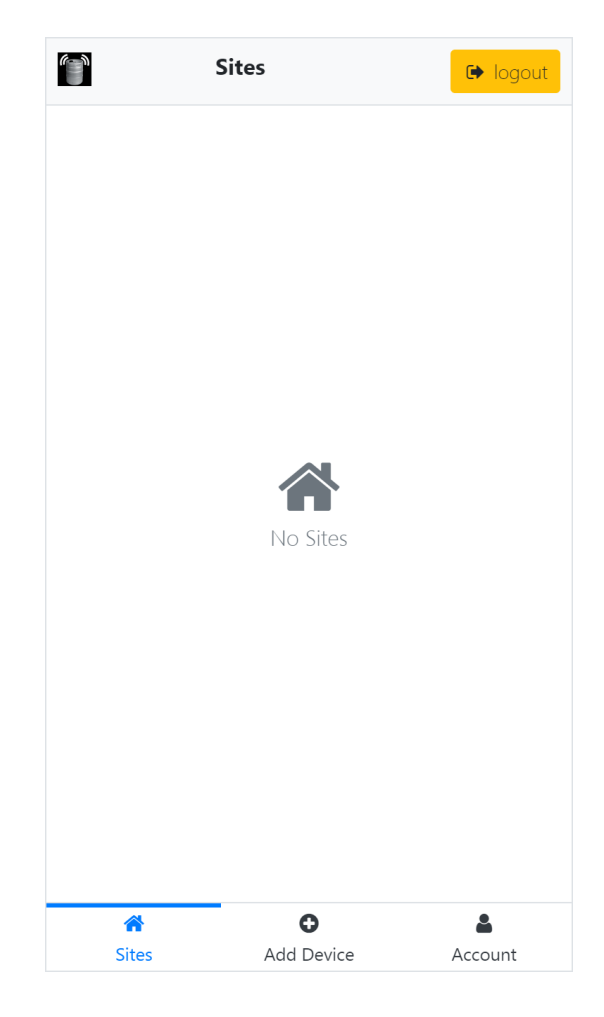

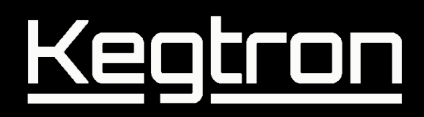

5. Klikněte na **Přidat zařízení (**monitor sudu) v dolní části obrazovky:

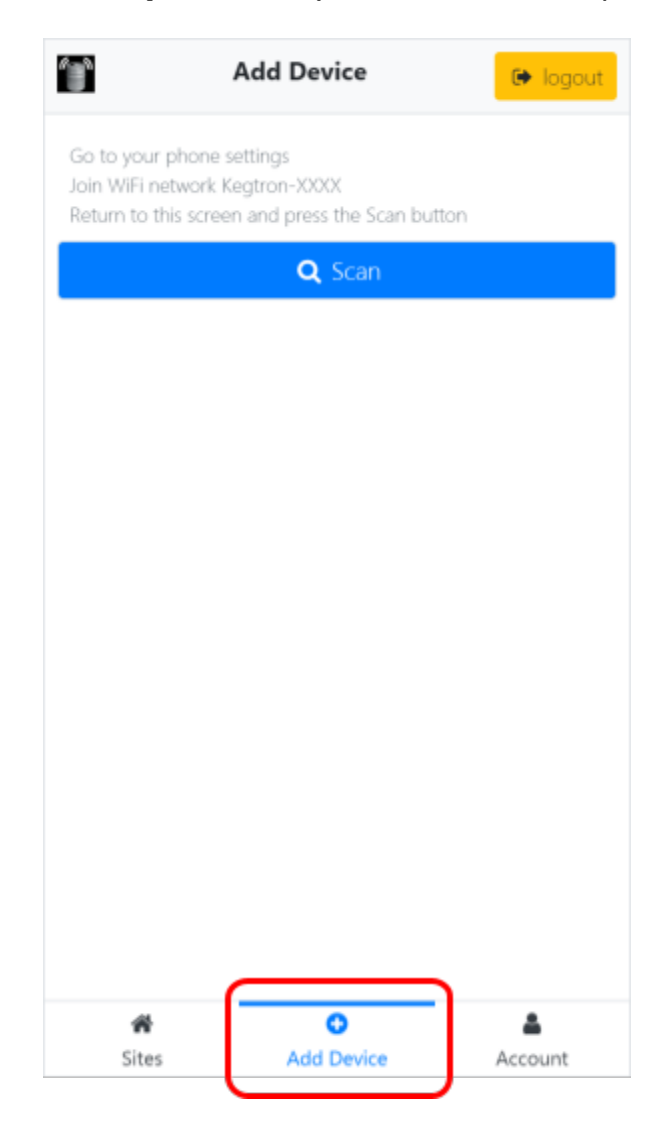

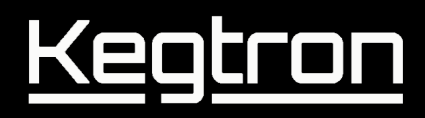

6. Po kliknutí na **Přidat zařízení** se zobrazí následující obrazovka:

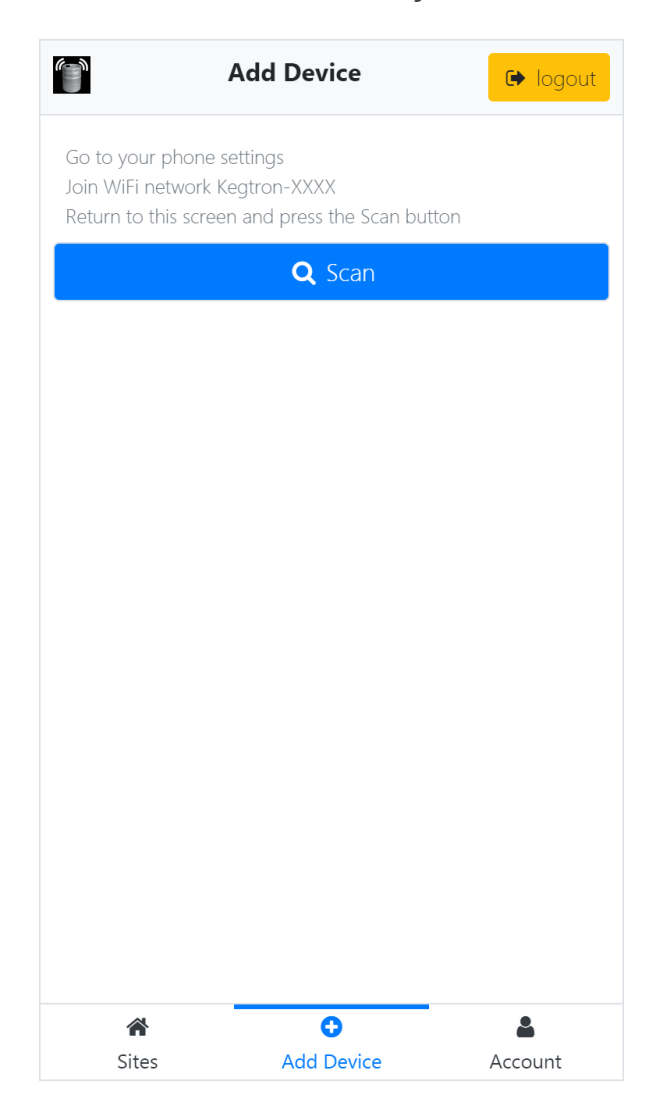

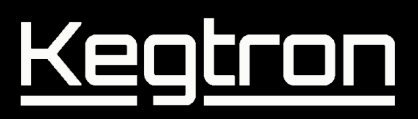

7. Otevřete v telefonu Nastavení WiFi a připojte se k síti Kegtron-XXXX ("XXXX" bude odpovídat posledním čtyřem číslicím sériového čísla vašeho monitoru sudů).

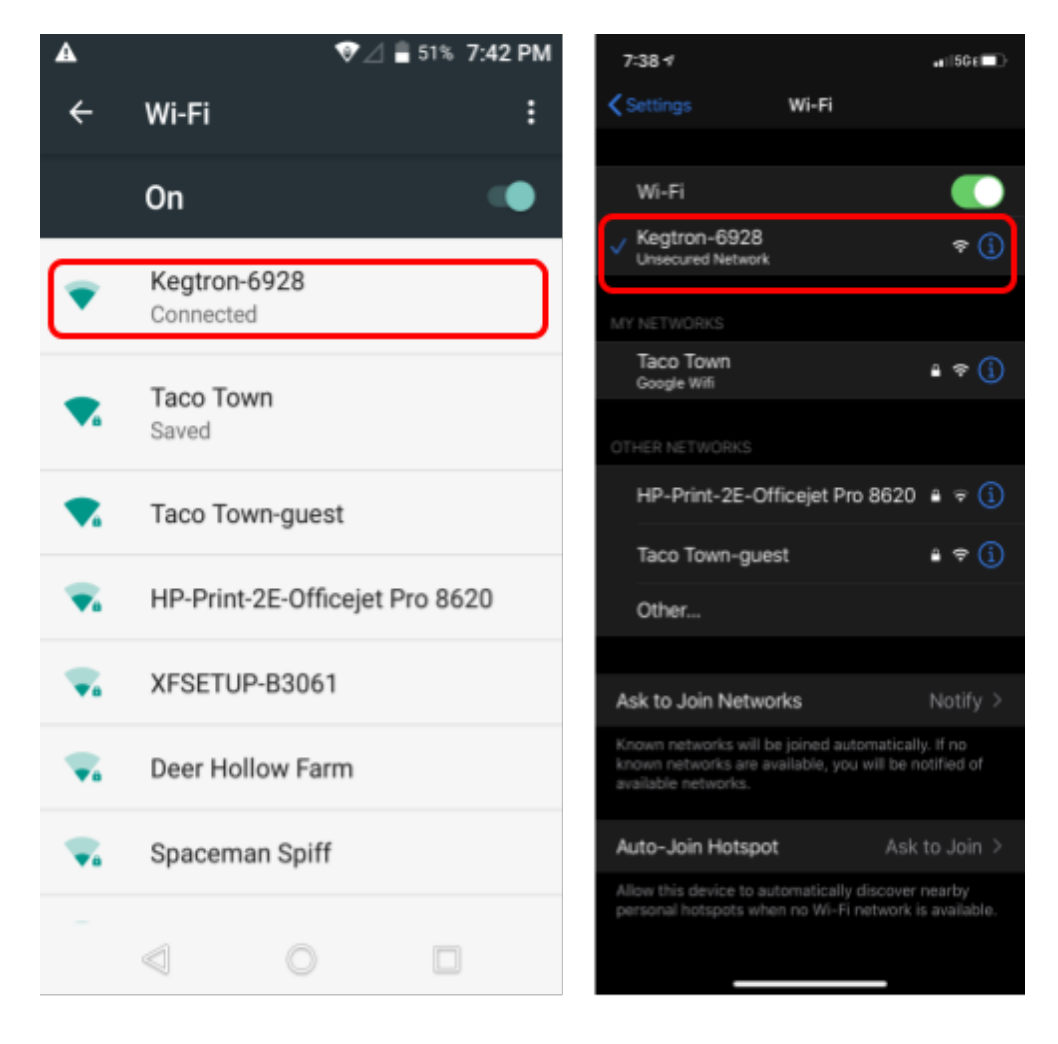

Android

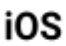

## Ke <u>)tron</u>

8. Vraťte se do prohlížeče a klikněte na tlačítko Skenovat

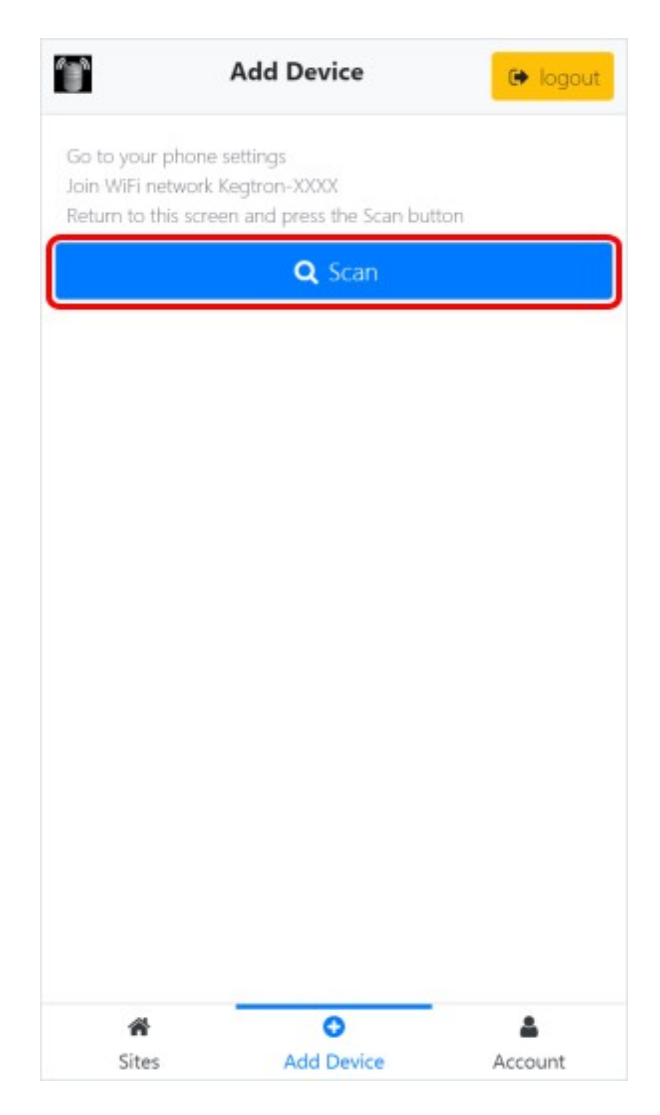

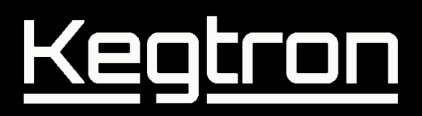

9. V případě úspěchu se zobrazí zpráva **Nalezeno nové zařízení**! Zobrazí se obrazovka, jak je uvedeno níže. Pokud se šipka Skenovat nadále točí, aniž byste nalezli zařízení, vraťte se ke kroku 8 výše a ujistěte se, že je váš telefon připojen k síti Kegtron WiFi..

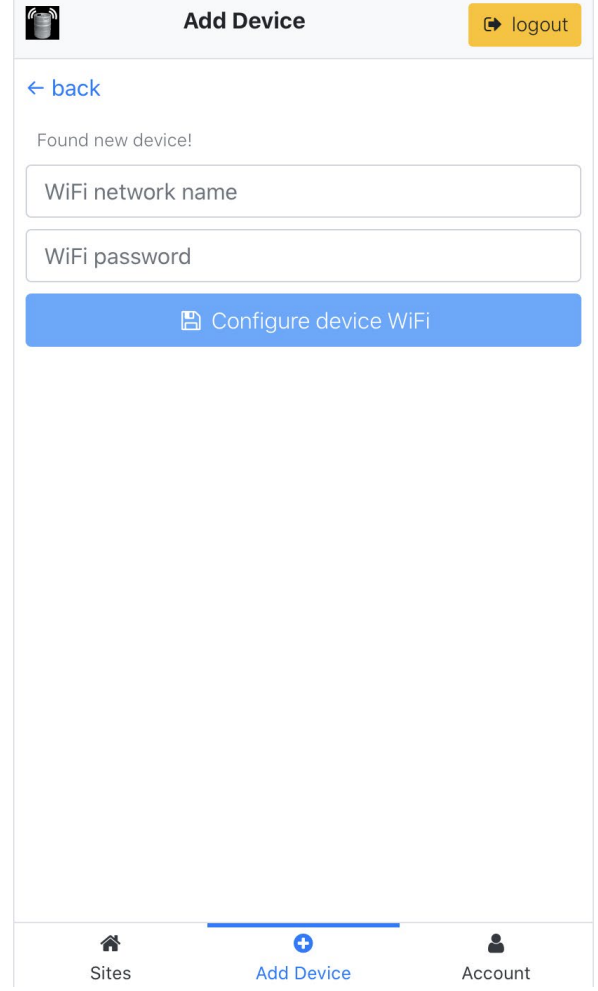

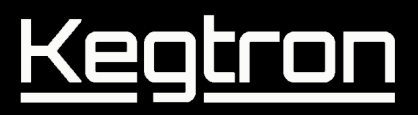

10. Zadejte název WiFi sítě (SSID) a heslo, ke kterému se váš sudový monitor připojí.

**Dbejte na to, abyste používali přesný pravopis a velká a malá písmena, abyste předešli nutnosti resetovat zařízení! Pokud si nejste jisti, otestujte své přihlašovací údaje k WiFi v telefonu, než je přihlásíte do zařízení.**

Až budete připraveni pokračovat, klikněte na tlačítko **Configure device WiFi** zapište nastavení WiFi do zařízení.

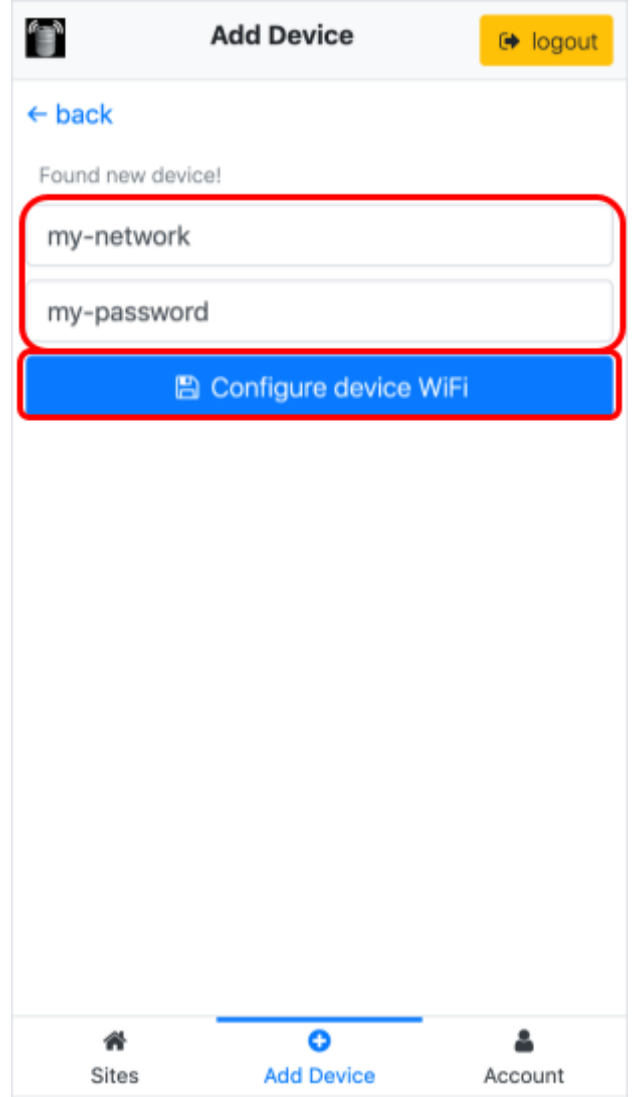

## К

11. Váš monitor sudu se restartuje a pokusí se připojit k vaší WiFi síti a poté připojit ke cloudu. Tento proces může trvat 1-2 minuty.

#### **Toto jsou možné stavy indikátoru stavu sítě:**

- o **Rychlé konstantní blikání** WiFi není nakonfigurována<br>○ **Rychlé dvojité bliknutí** WiFi je nakonfigurována, al
- 
- o **Rychlé dvojité bliknutí** → WiFi je nakonfigurována, ale není připojena<br>
o **Pomalé blikání** → WiFi je pripojena, ale ne ke cloudu
- 
- **O Pomalé blikání**<br> **b Svítí zeleně**<br> **b** Připojeno k WiFi I cloudu **c** Niti I Coudu
- 
- o **Svítí zeleně**  Připojeno k WiFi I cloudu
- 12. Přejděte do nabídky nastavení WiFi vašeho telefonu nebo počítače (zobrazeno v kroku 8) a znovu se připojte ke své normální síti WiFi. Vraťte se do prohlížeče a klikněte na tlačítko **Register device**..

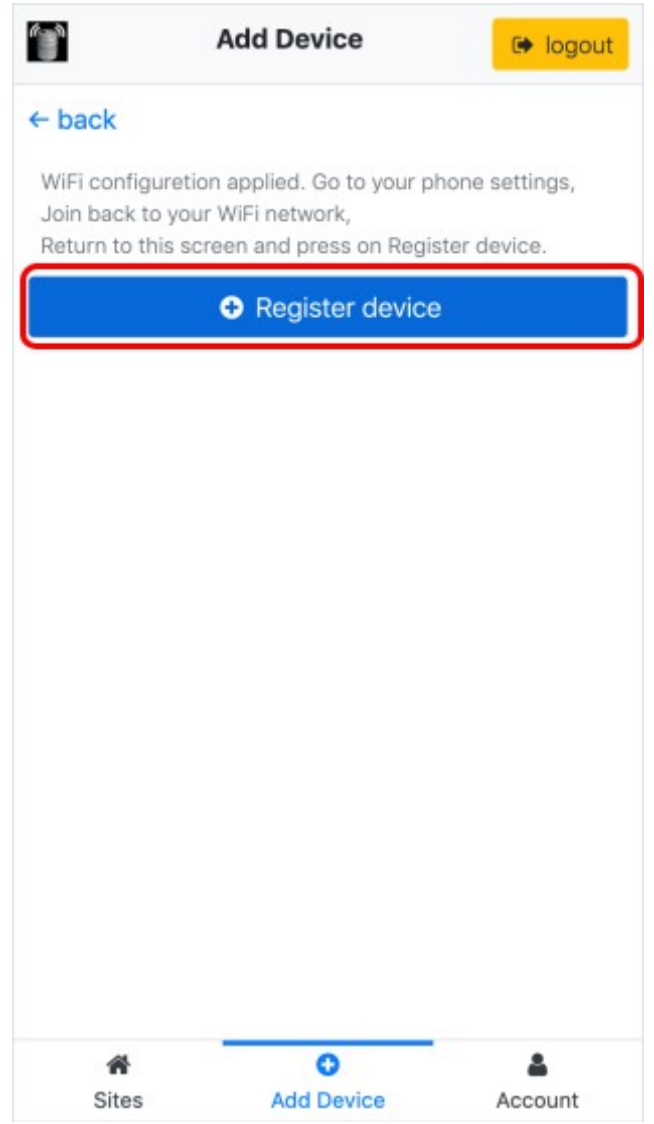

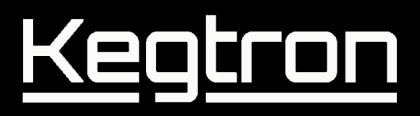

13. Po registraci vašeho zařízení, se načte stránka **Sites** a vidíte **NewSite** 14.

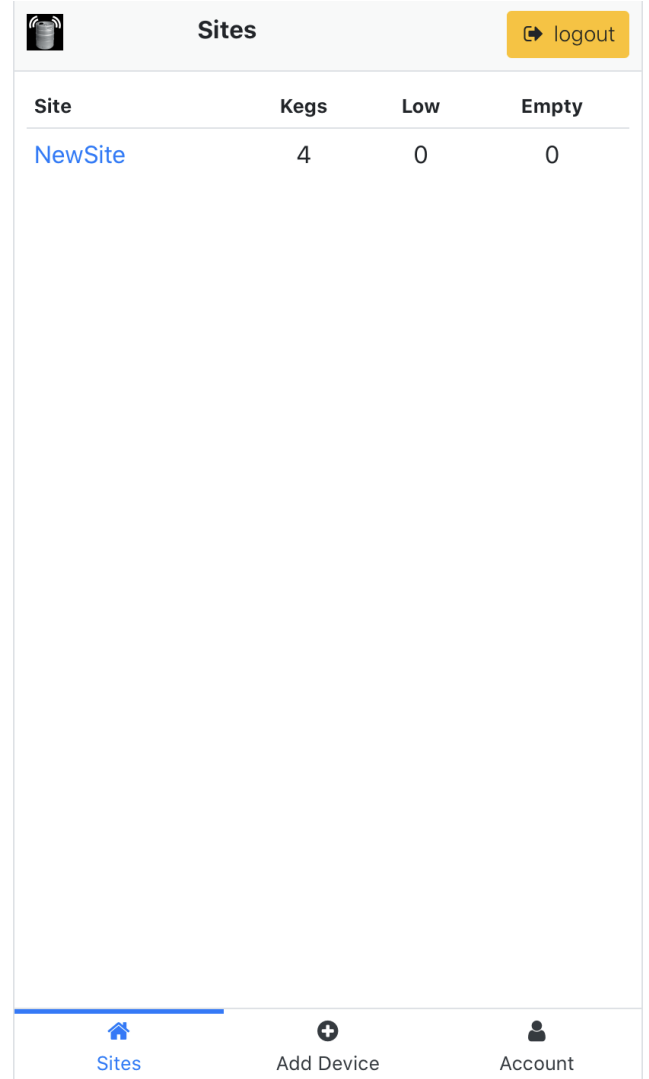

## *V*áš *monitor sud*ů *je nyn*í *online a p*ř*ipraven k pou*ž*it*í*!*

#### **Poznámka:**

- Chcete-li přidat další sudové monitory, opakujte kroky 6-13 pro každé zařízení.
- Jakmile budou všechna zařízení připojena k síti, můžete pro přístup k Cloud Dashboard použít jakýkoli telefon, notebook nebo stolní počítač

# I

### **WiFi Reset**

Po instalaci sudového monitoru může být příležitostně nutné změnit název WiFi (SSID) a/nebo heslo. To může být potřeba kvůli překlepu během počáteční konfigurace, přesunutí zařízení do nové sítě atd.

- · Odstraňte průhledný kryt proti stříkající vodě zmáčknutím a vytažením nahoru..
- Chcete-li resetovat nastavení WiFi, musíte použít zkratovací propojku na svorkách RST, jak je znázorněno níže. Dobře funguje kancelářská sponka.

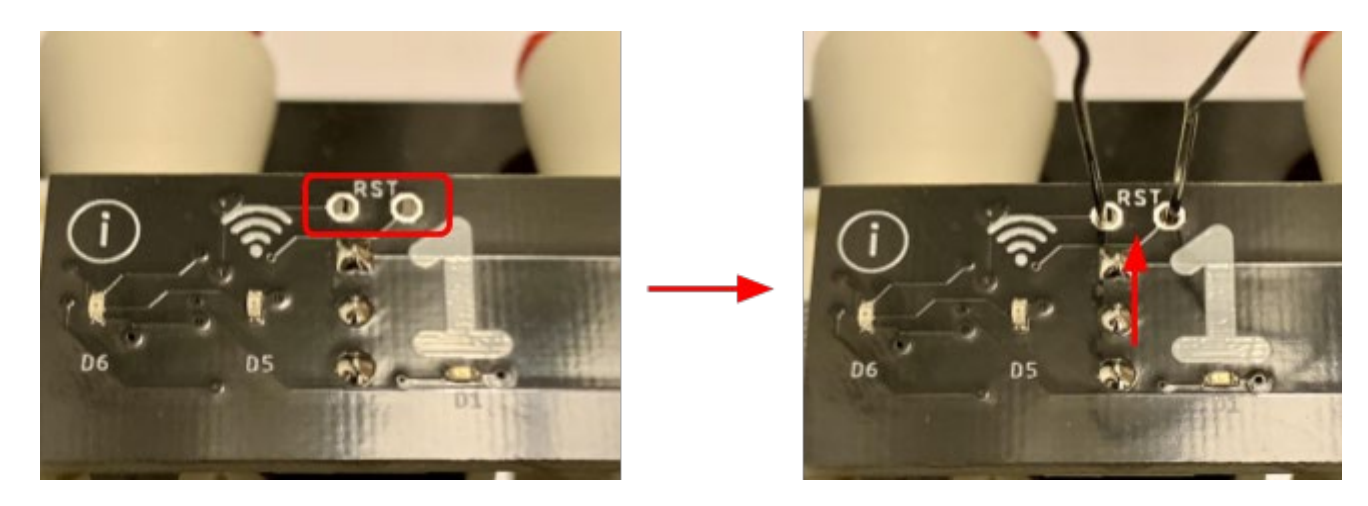

- Podržte propojku na místě po dobu alespoň 3 sekund, dokud nezačne blikat oranžová stavová kontrolka Info (i). Jakmile k tomu dojde, jednotka se restartuje a WiFi SSID a heslo budou vymazány.
- Nasaďte kryt proti stříkající vodě zatlačením na místo..
- Po restartování jednotky lze použít nové jméno a heslo WiFi, jak je popsáno v krocích 5-12 výše.

## ||<br>|-

## **Cloud Dashboard Setup**

Jakmile budete mít své monitory sudů online, jste připraveni nastavit dashboard a začít!

### **Nastavení**

Když připojíte nový monitor sudů online, můžete jej přiřadit k **SITE**. Zadání místa vám umožní seskupit monitory sudů podle fyzického umístění..

1. Otevřete stránku Cloud Dashboard (https://dashboard.kegtron.com) v prohlížeči telefonu nebo PC a vraťte se na stejnou stránku, kterou jste použili k nastavení zařízení. Kliknutím na tlačítko **SITE** ve spodním řádku zobrazíte zobrazení všech svých monitorů na nejvyšší úrovni..

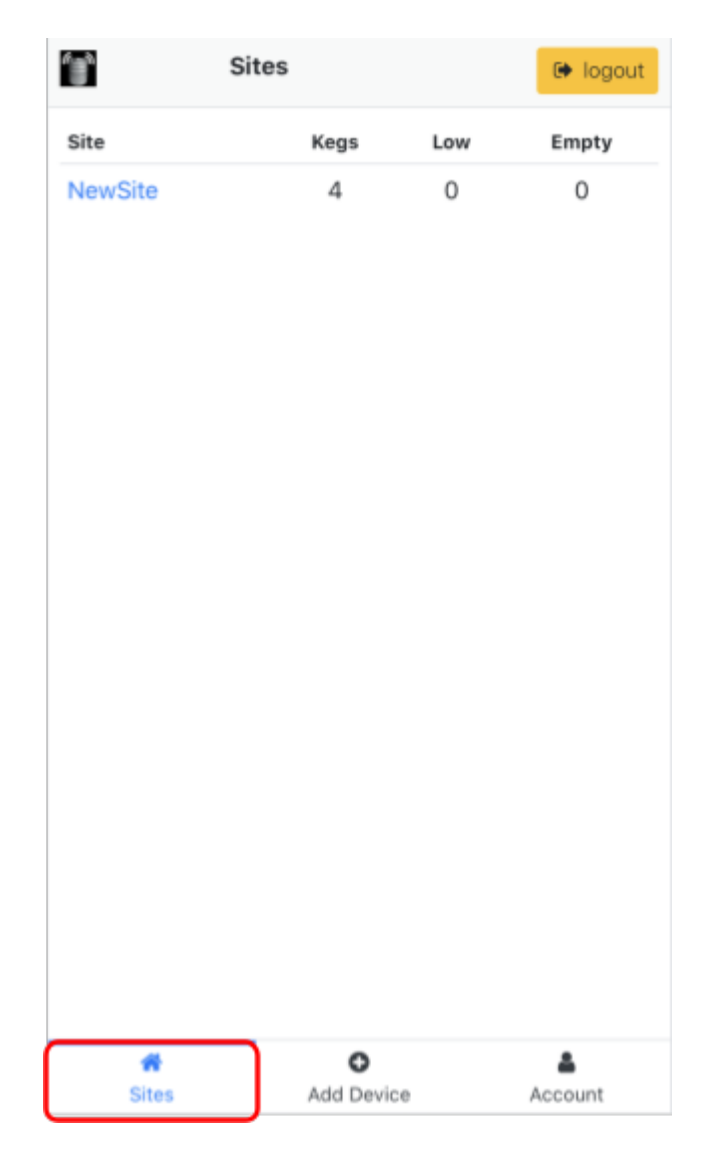

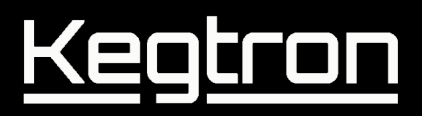

2. Novým zařízením bude přiřazen výchozí název nazvaný "NewSite". Kliknutím na název **SITE** otevřete stránku. Název **SITE** můžete později změnit (viz krok 5).

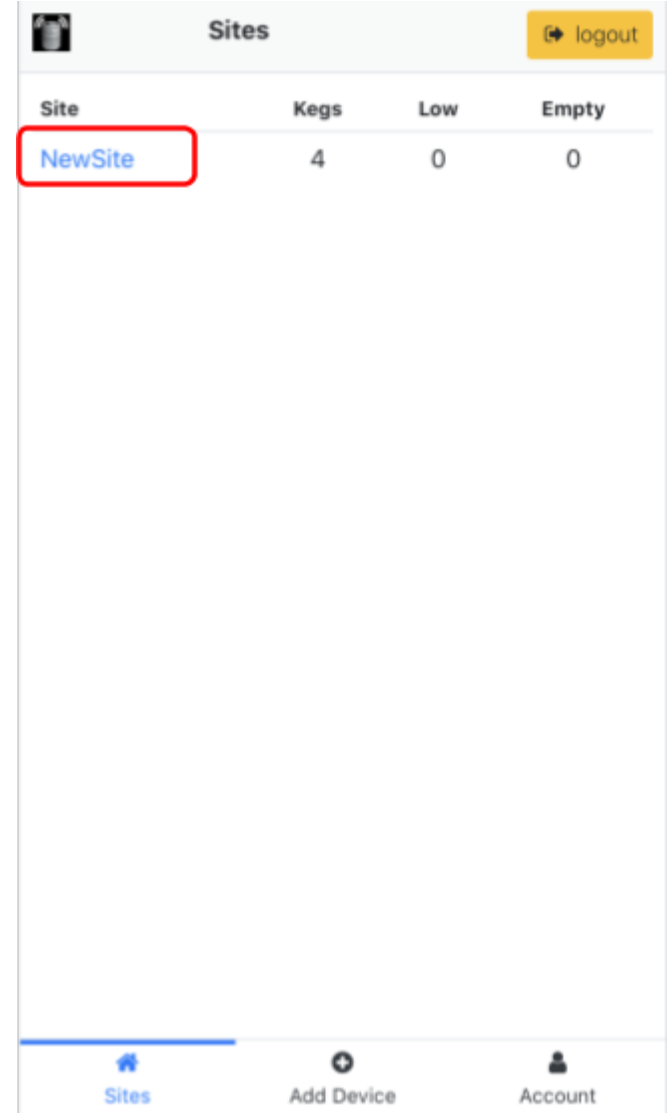

# Kegtron

3. Na stránce **SITE** uvidíte seznam všech názvů nápojů spojených s tímto místem a zařízením:

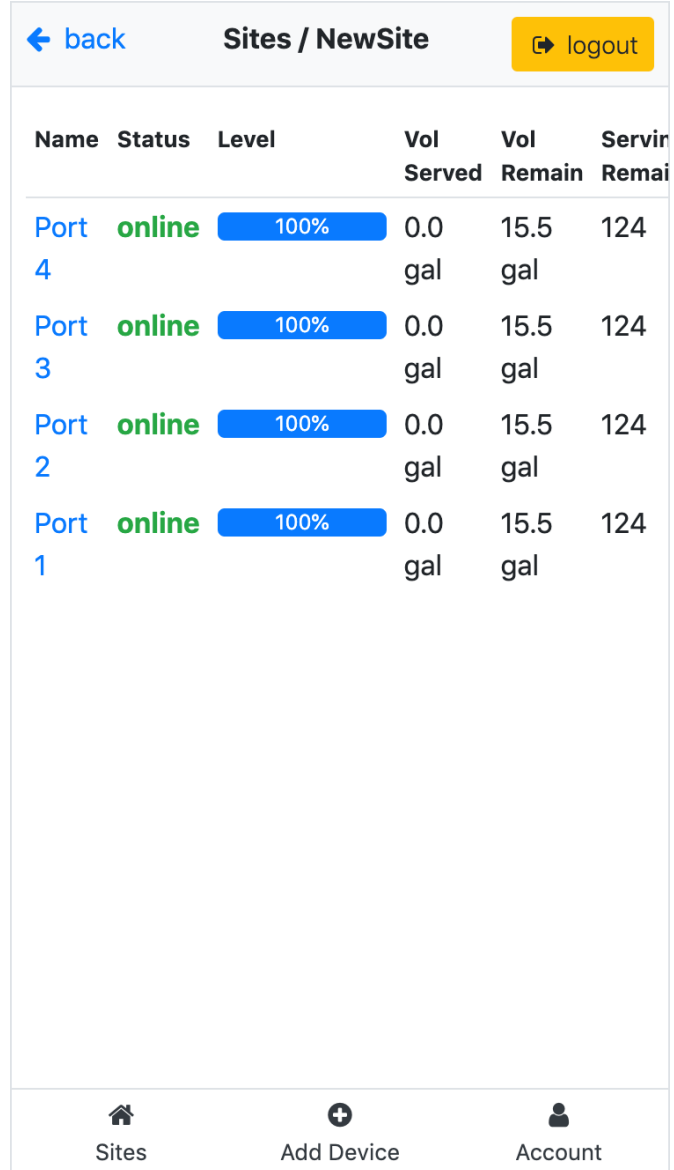

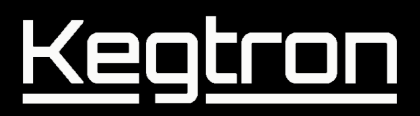

4. Chcete-li konfigurovat nastavení zařízení, klikněte na ikonu ozubeného kola:

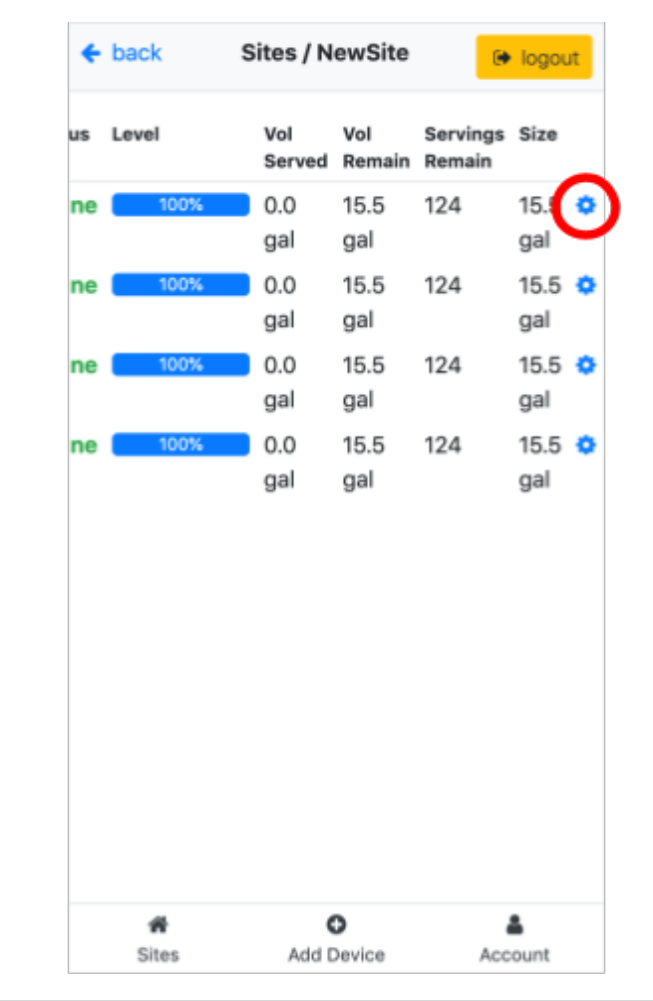

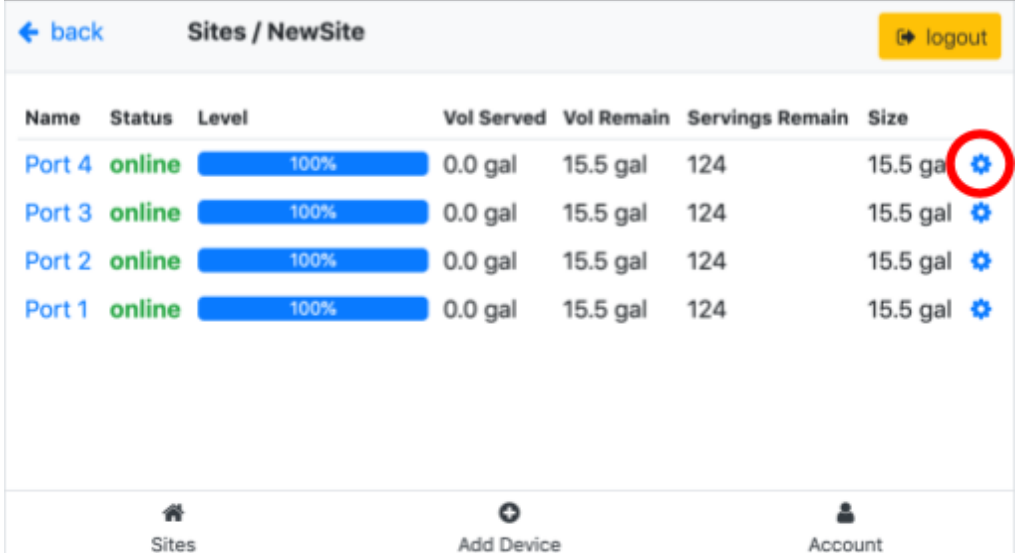

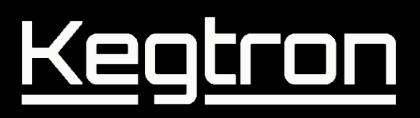

5. V horní části stránky **Nastavení** můžete konfigurovat běžné parametry pro toto specifické zařízení pro sledování sudů. Společná nastavení, jako je název **SITE**, e-mail upozornění a prahové hodnoty a jednotky, platí pro všechny sudy připojené k tomuto zařízení. Šedě vybarvená pole jsou pouze pro čtení.

**Důležité:** Přiřaďte názvu SITE nový název. Pokud máte více než jeden sudový monitor, použijte pro každé zařízení stejný název.

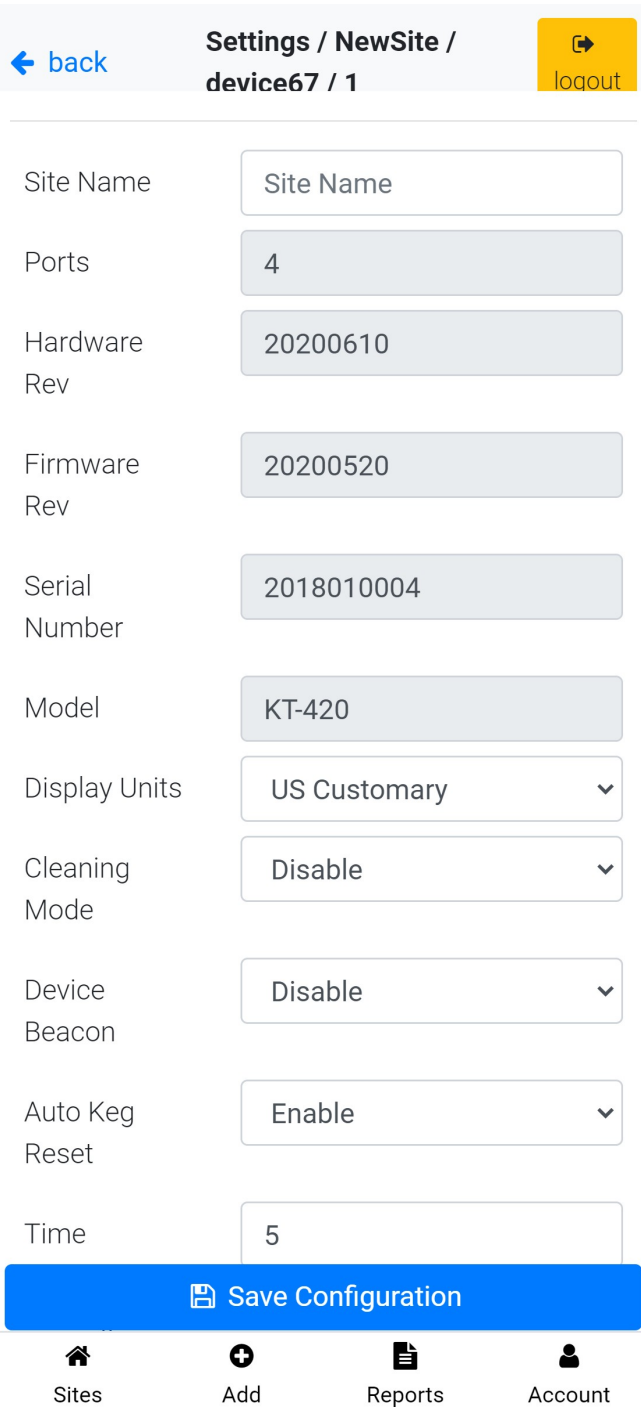

6. Po změně nastavení klepněte na modré tlačítko **Save Configuration** na spodní straně obrazovky.

## |<br>|

## **Keg Setup**

S nakonfigurovaným monitorem sudů je posledním krokem před použitím konfigurace každého sudu.

1. Chcete-li konfigurovat nastavení pro soudek, klikněte na ikonu ozubeného kola. V závislosti na velikosti a orientaci obrazovky může být nutné posunout se doprava:

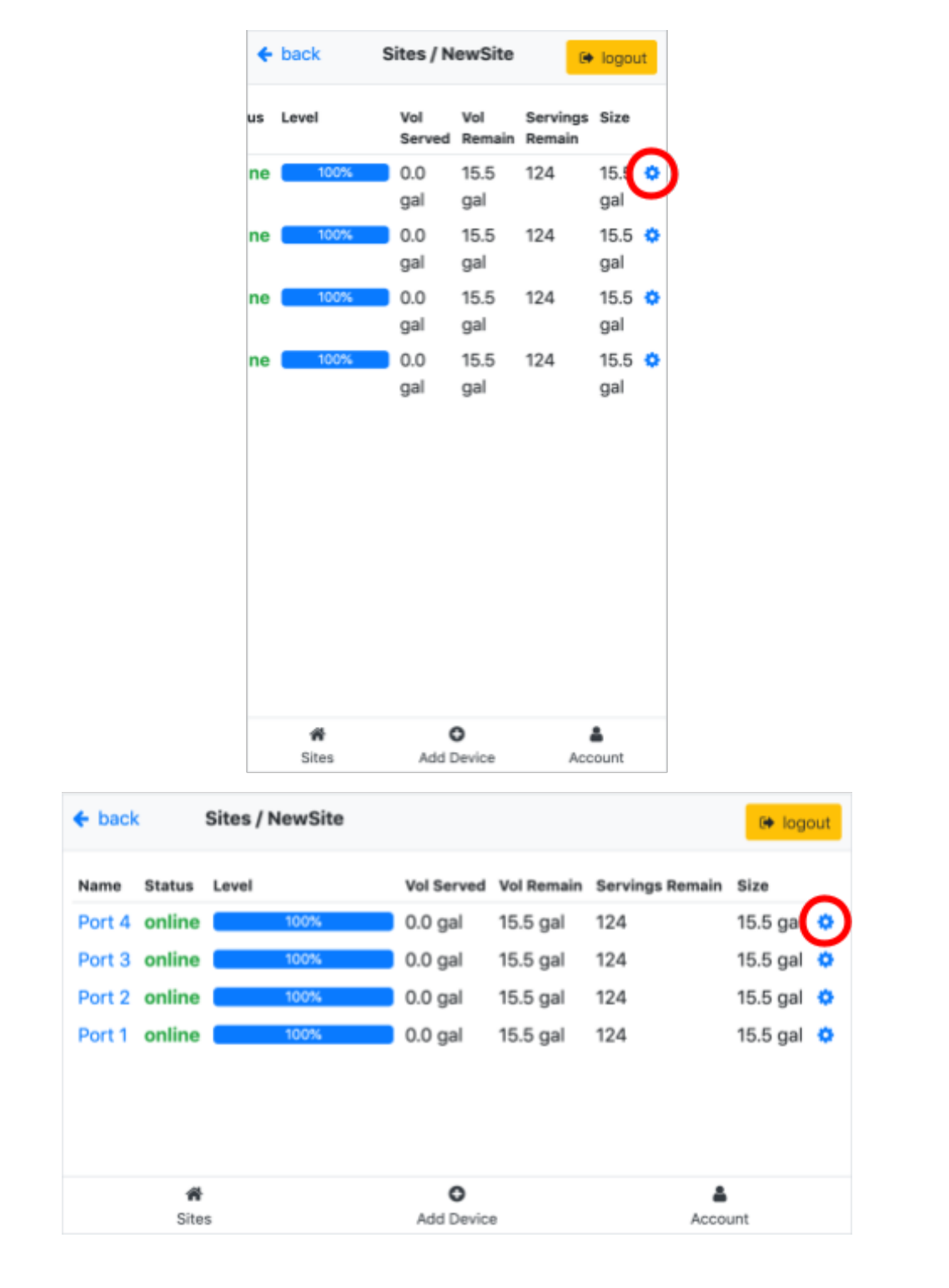

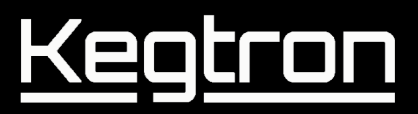

2. Přejděte na port, který chcete konfigurovat. Mezi důležité parametry, které je třeba nakonfigurovat, patří: Tap Handle Number, State, Name, Keg Size and Keg Volume Start. Všechny ostatní parametry jsou volitelné.

Po dokončení klikněte na modré tlačítko " **Save Configuration**" pro uložení nastavení..

**DŮLEŽITÉ:** State musí být nastaven "In Use" jinak bude všechen průtok ignorován!

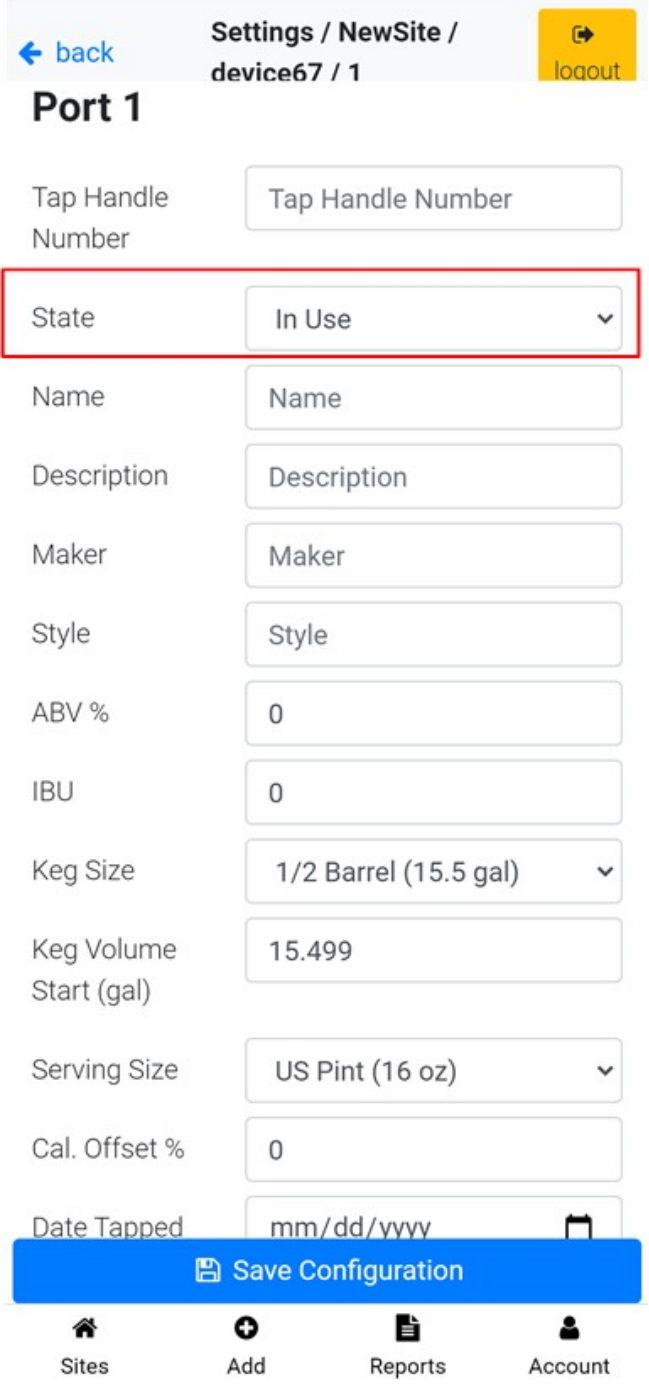

3. Opakujte konfiguraci pro každý sud a uložte.

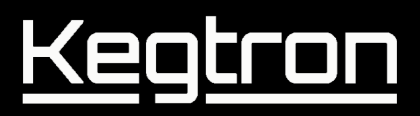

4. Při narážení nového sudu je velmi důležité kliknout na tlačítko **Reset Keg Volume**. To je důležité pro zajištění synchronizace počítadla sledování sudů se skutečnou úrovní sudu.

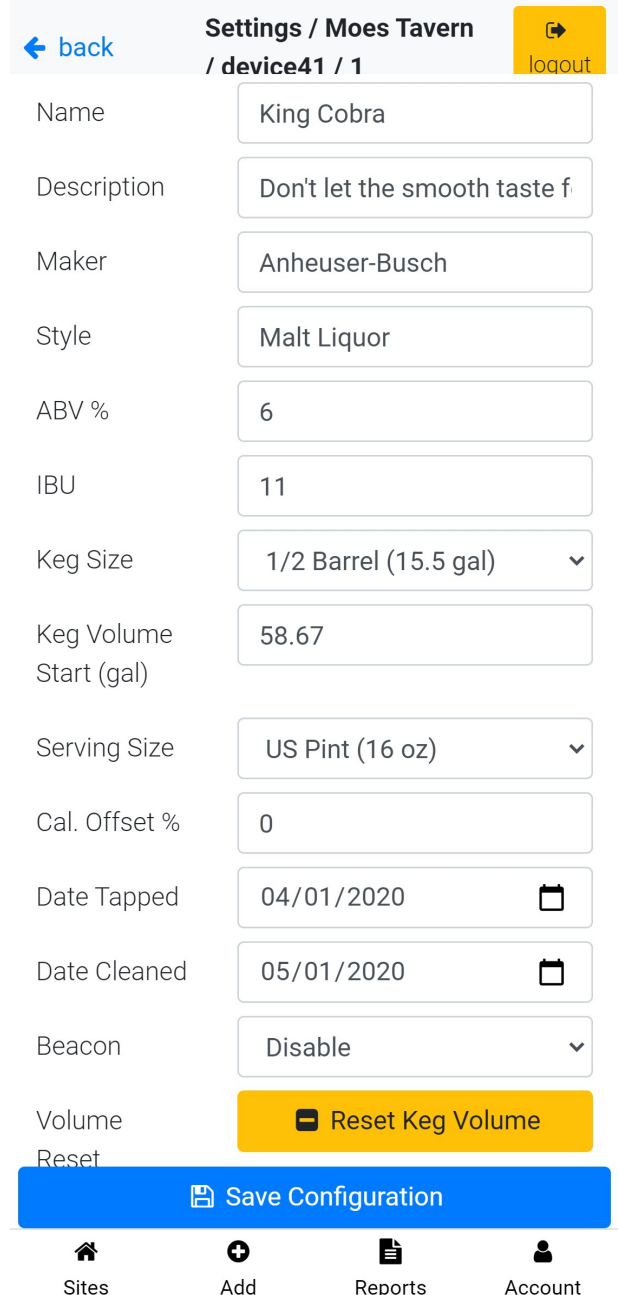

## *Váš keg monitor je nyní připraven k použití!*

**Pokud máte více sudových monitorů, opakujte výše uvedené kroky pro každý sud na zařízení.**

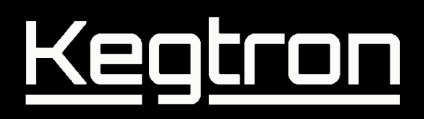

## **Napojení Pivního vedení**

Jakmile jsou vaše monitory sudů zapnuté a online, je čas připojit vaše pivní vedení. Váš sudový monitor je vybaven spojovacími armaturami John Guest "Speedfit".

Tyto tvarovky lze použít přímo s polotuhou hadicí bariérového vedení, také známou jako "poly" (LLDPE nebo polyethylen), s vnějším průměrem (OD) velikosti 3/8" / 9,5 mm.

### **Výběr adaptéru**

Pro jiné typy vedení je od John Guest k dispozici mnoho adaptérů, které umožňují snadné připojení bez úniků kapaliny.

#### *Vinyl / PVC vedení*

Adaptéry z hadicce na dřík jsou vhodné pro použití s měkkými vinylovými / PVC hadicemi. Vyberte vhodnou velikost , aby odpovídala vnitřnímu průměru (ID) vašich hadic. Velikost představce musí být vždy 3/8" / 9,5 mm.

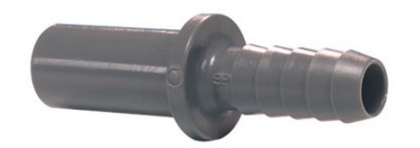

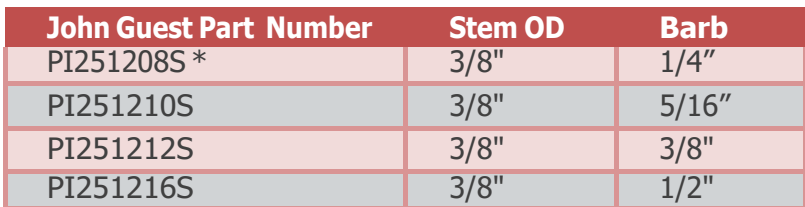

\* Included with each keg monitor

### **POZNÁMKA:**

- Pro vinyl se doporučuje použít velikost dříku, která je o něco větší než vnitřní průměr hadice, aby bylo zajištěno utěsnění. Příklad: pro 3/16" ID hadice použijte 1/4" dříky
- Vždy používejte hadicové spony pro adaptéry. Svorky jsou součástí každého monitoru sudů

# Kegtron

### *Poly hadice*

Při adaptaci na různé velikosti hadic lze použít zmenšení/zvětšení.

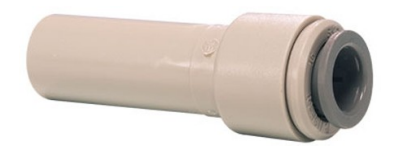

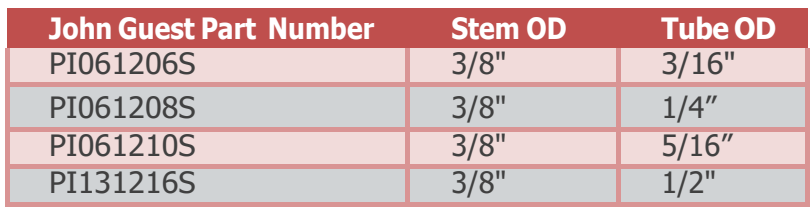

**POZNÁMKA:** K dispozici jsou další druhy a velikosti adaptérů. Navštivte johnguest.com více informací.

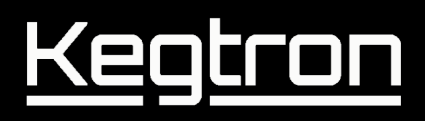

### **Instalace vedení**

1. Kapaliny musí proudit zdola nahoru, jak je znázorněno níže. Všimněte si vstupních a výstupních portů monitoru sudu umístěním šipky na boku každého snímače průtoku.

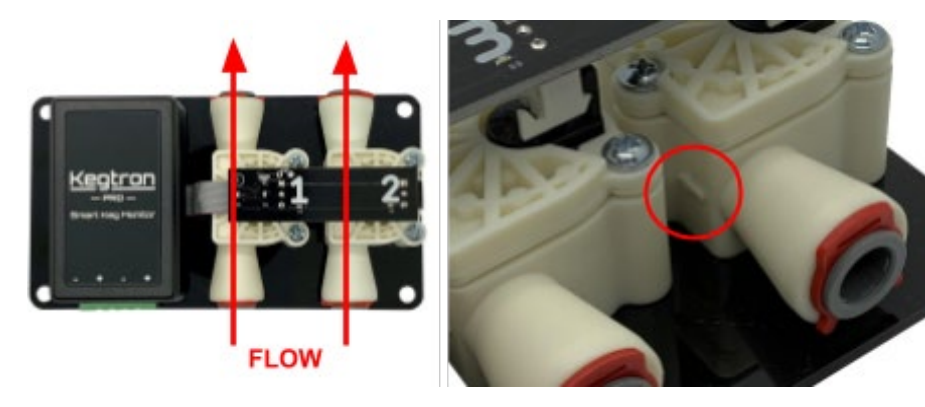

2. Odstraňte červenou bezpečnostní sponu

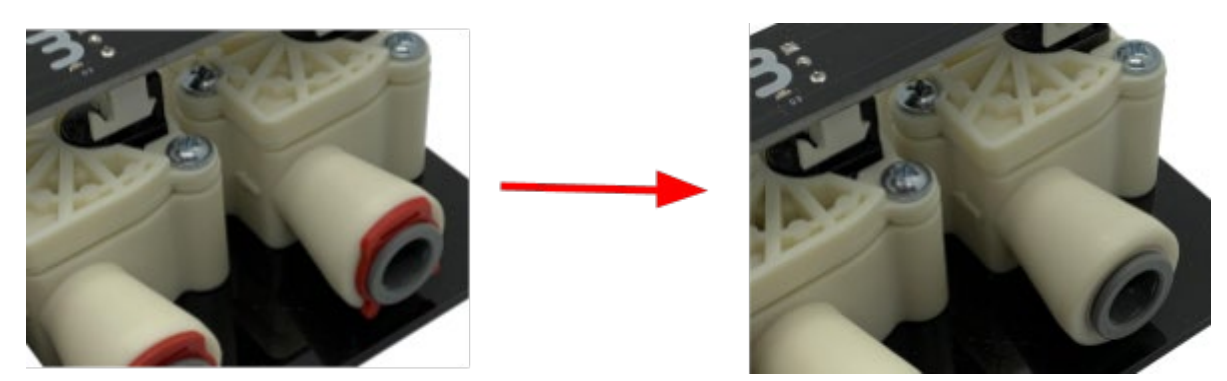

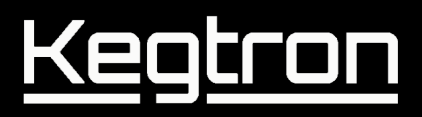

3. Odpojte spojku sudu od sudu a přeřízněte vedení mezi spojkou a kohoutkem.

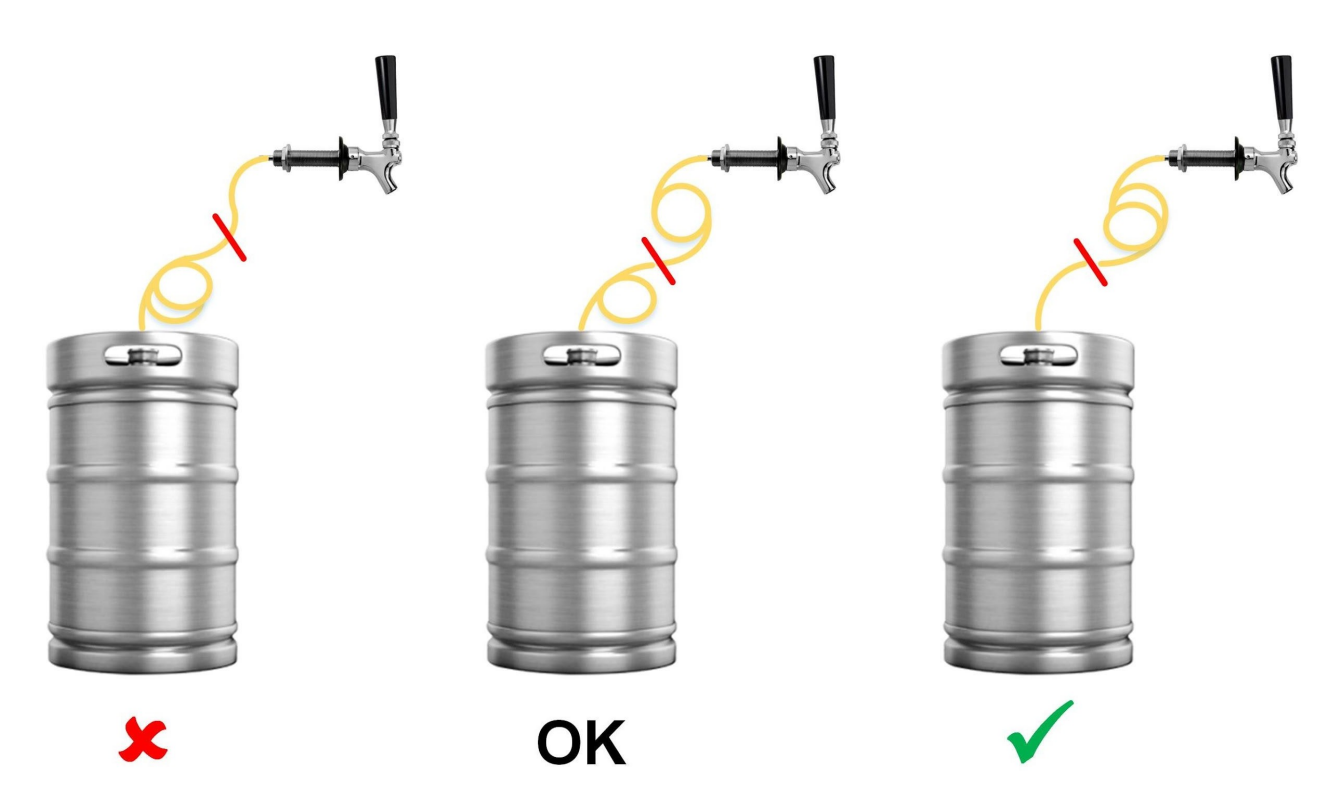

4. Ujistěte se, že linka má čistý řez s rovným okrajem. To je důležité, aby se zabránilo úniku. Raději než nůžky se doporučuje řezačka trubek nebo žiletka.

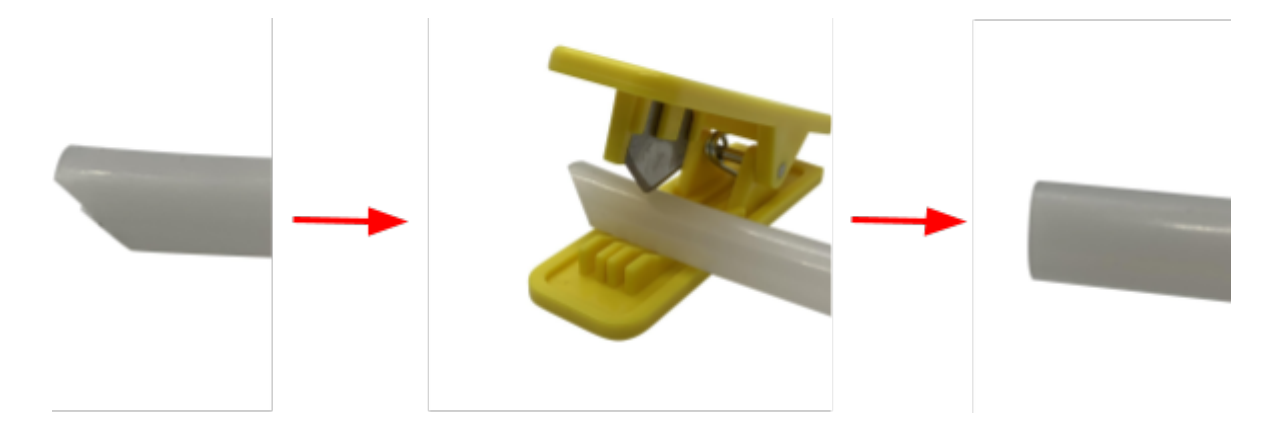

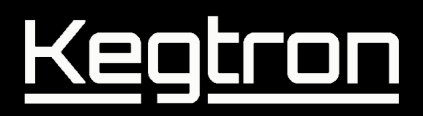

5. Poly hadice lze vložit přímo do snímače průtoku. Pevně zatlačte, dokud trubka zcela nezapadne. Nedostatečné zasunutí bude mít za následek netěsnosti.

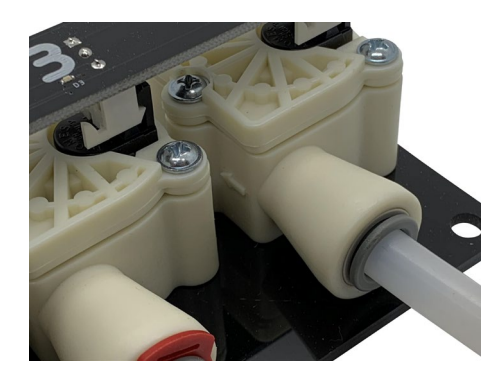

6. Vložte sponu mezi kleštinu a tělo průtokoměru a poté ji zatlačte na místo.

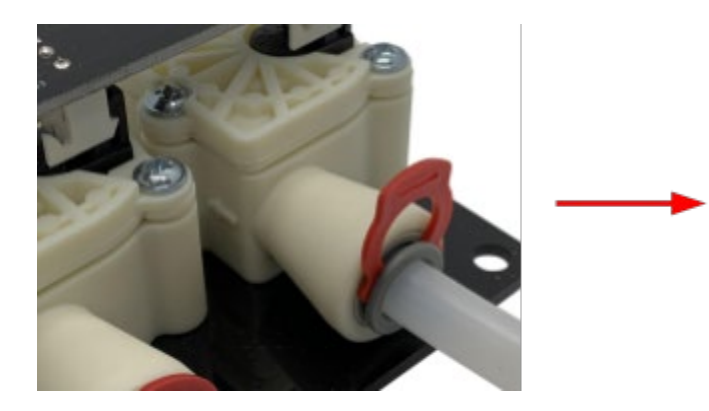

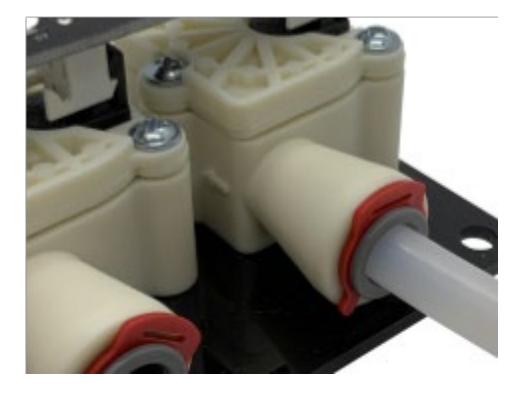

# I

### **Instalace adaptéru**

- 1. Odstraňte sponu, jak je popsáno výše.
- 2. Na hadici nasuňte hadicovou svorku.
- 3. Připojte hadičku k vhodnému adaptéru představce John Guest. Velikost stonku musí být 3/8" (9,5 mm) vnější průměr. Umístění konce hadice do horké vody na 30-60 sekund usnadní montáž.

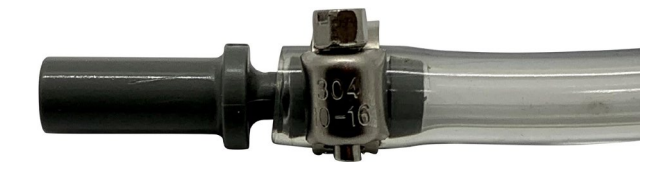

- 4. Utáhněte hadicovou sponu, abyste zabránili úniku.
- 5. Vložte adaptér do snímače průtoku. Pevně zatlačte, dokud zcela nezapadne. Nedostatečné zasunutí můžr mít za následek netěsnosti. Znovu nainstalujte sponu, jak je popsáno výše.

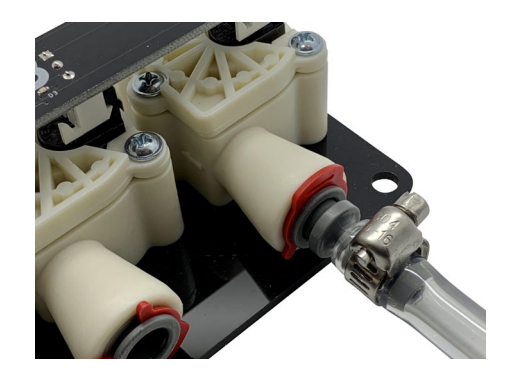

# Ke

## **Vyjmutí hadice**

1. Vyjměte červený klip

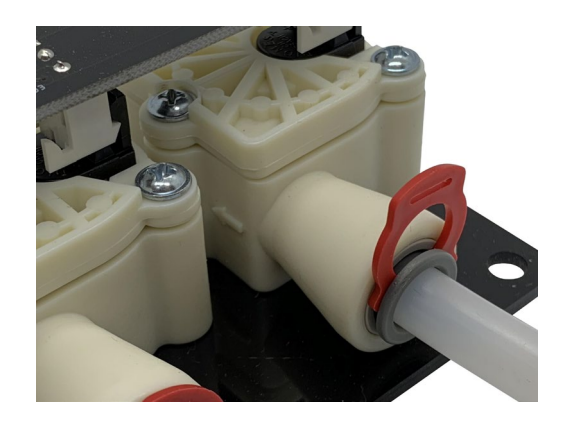

2. Pomocí dvou prstů nebo vhodného klíče z obou stran pevně přitlačte kleštinu. Se zatlačenou kleštinou vytáhněte hadičku nebo adaptér. Od John Guest je volitelně k dispozici speciální nástroj.

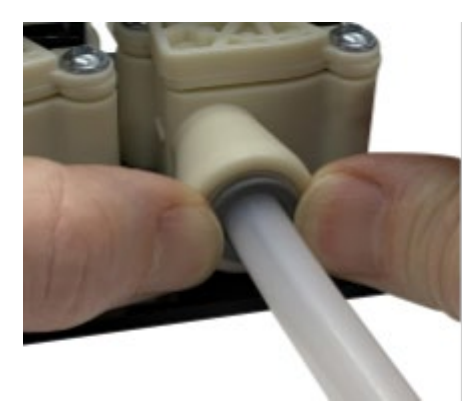

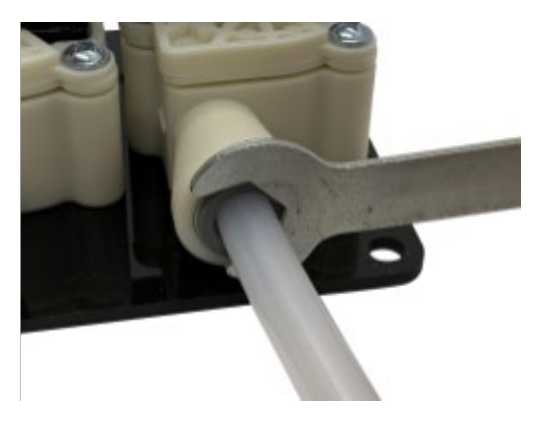

3. Znovu připevněte sponu pro budoucí použití

## **Support**

Máte otázky? Potřebujete pomoci? Neváhejte nás kontaktovat!

## **Zákaznický servis**

Email: [support@kegtron.cz](mailto:support@kegtron.cz)

▪ Telefon: 602 280 636